## Slik lager du ditt eget filter i NTNU Hjelp

**1. Åpne «Instrumentbord» fra venstremenyen**

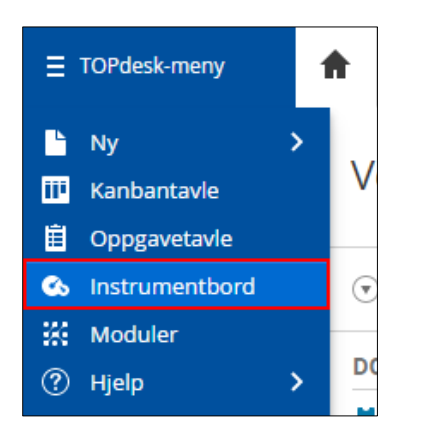

## **2. Legg til nytt Utvalg**

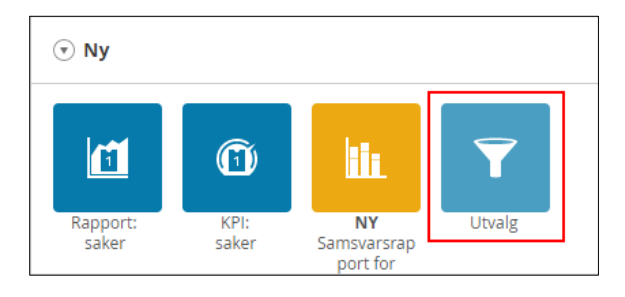

## **3. Velg Alle saker**

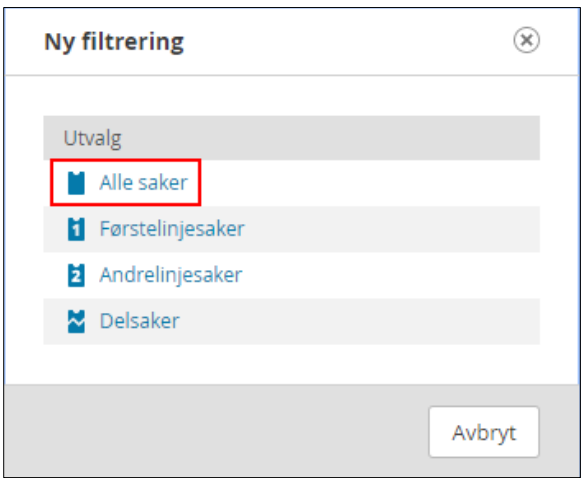

**4. Legg til et kriterium ved å klikke på der …**

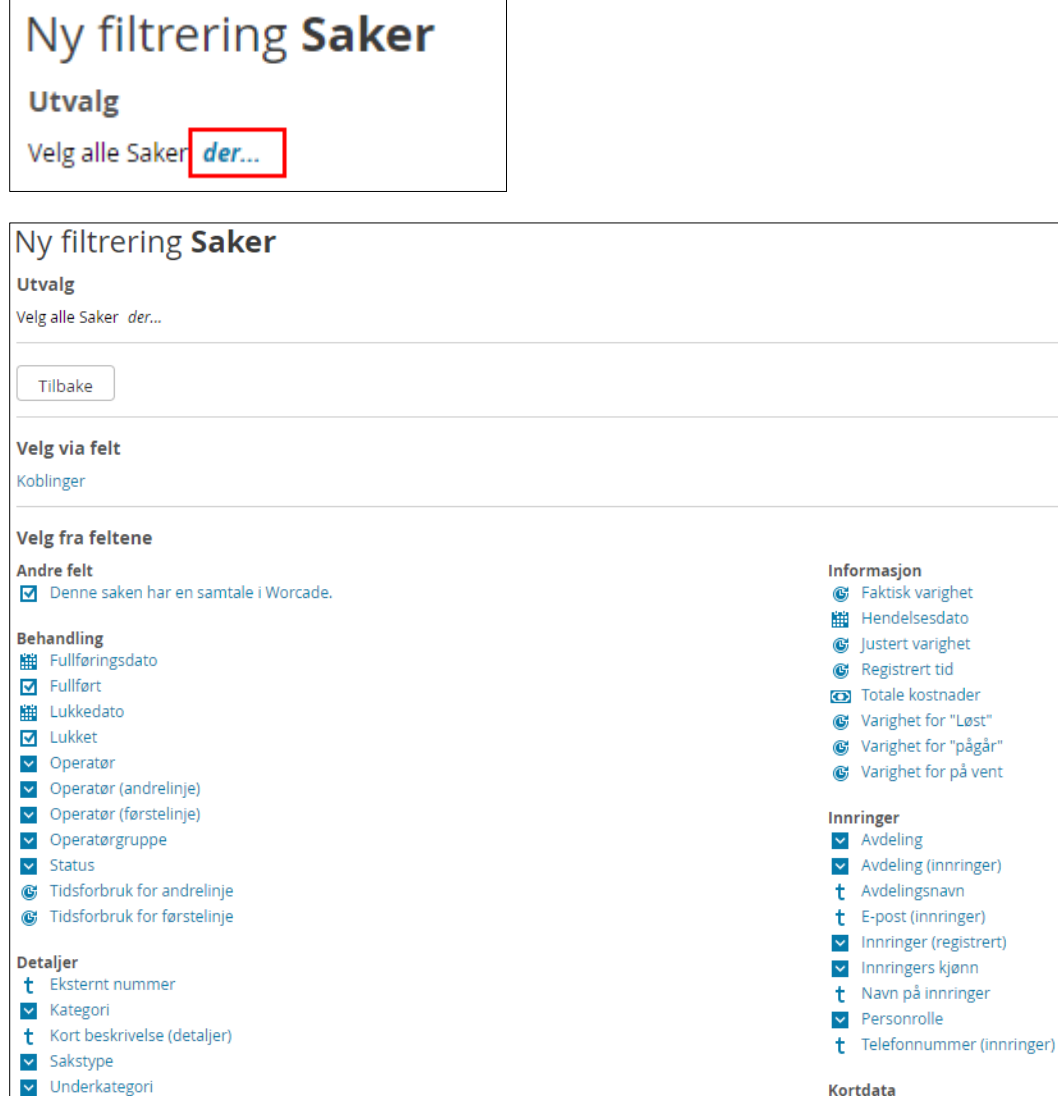

## **5. Fyll inn betingelser og klikk på Bruk**

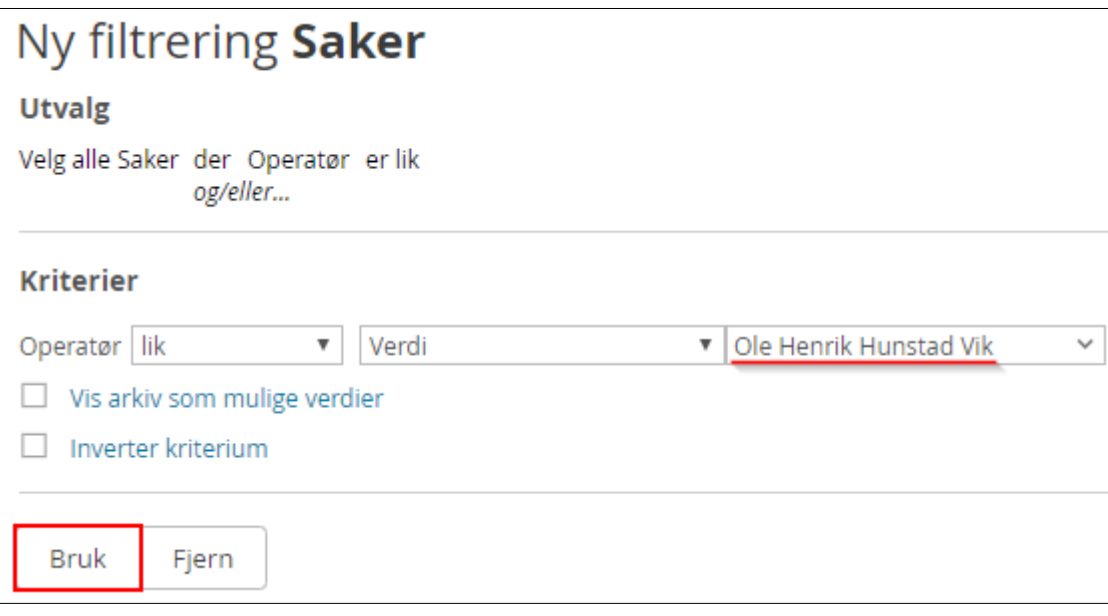

**6. Test filteret ved å klikke på Bruk utvalg, eller lagre det ved å klikke på Lagre som**

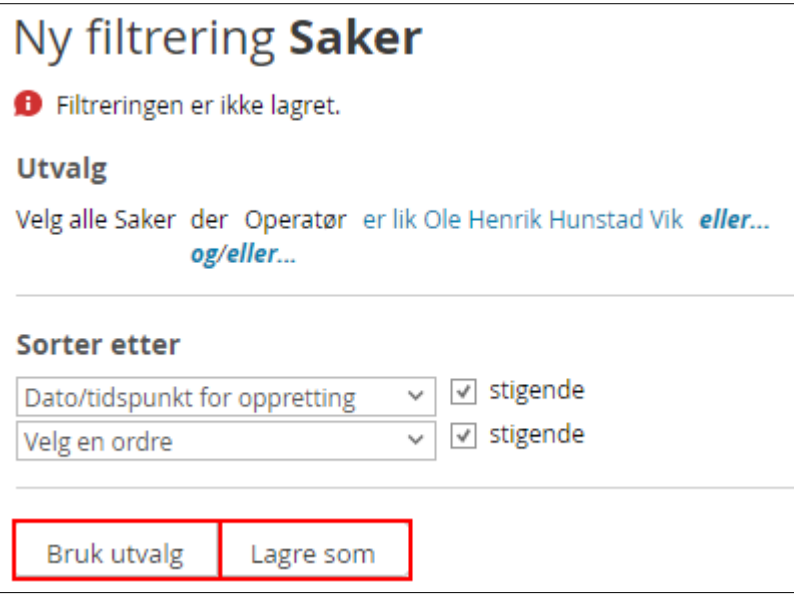

**7. Navngi filteret i feltet Navn og klikk på Lagre. Filteret er unikt for deg**

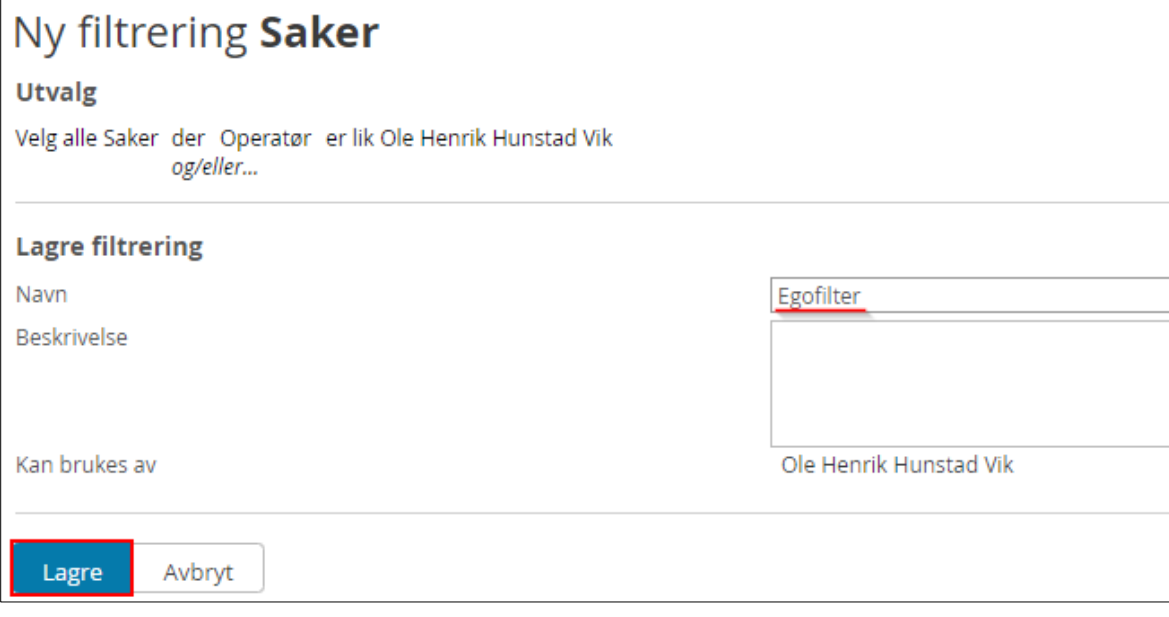

- **1. Gå til forsiden ved å trykke på huset øverst i venstre hjørne**
- **2.** Klikk på **pennen** i boksen «Filtreringer, rapporter og snarveier»
- **3.** I vinduet som åpner, finn filteret du lagde i listen og klikk på navnet
- **4.** Klikk på **pilen mot høyre**
- **5.** Klikk på **Lagre**

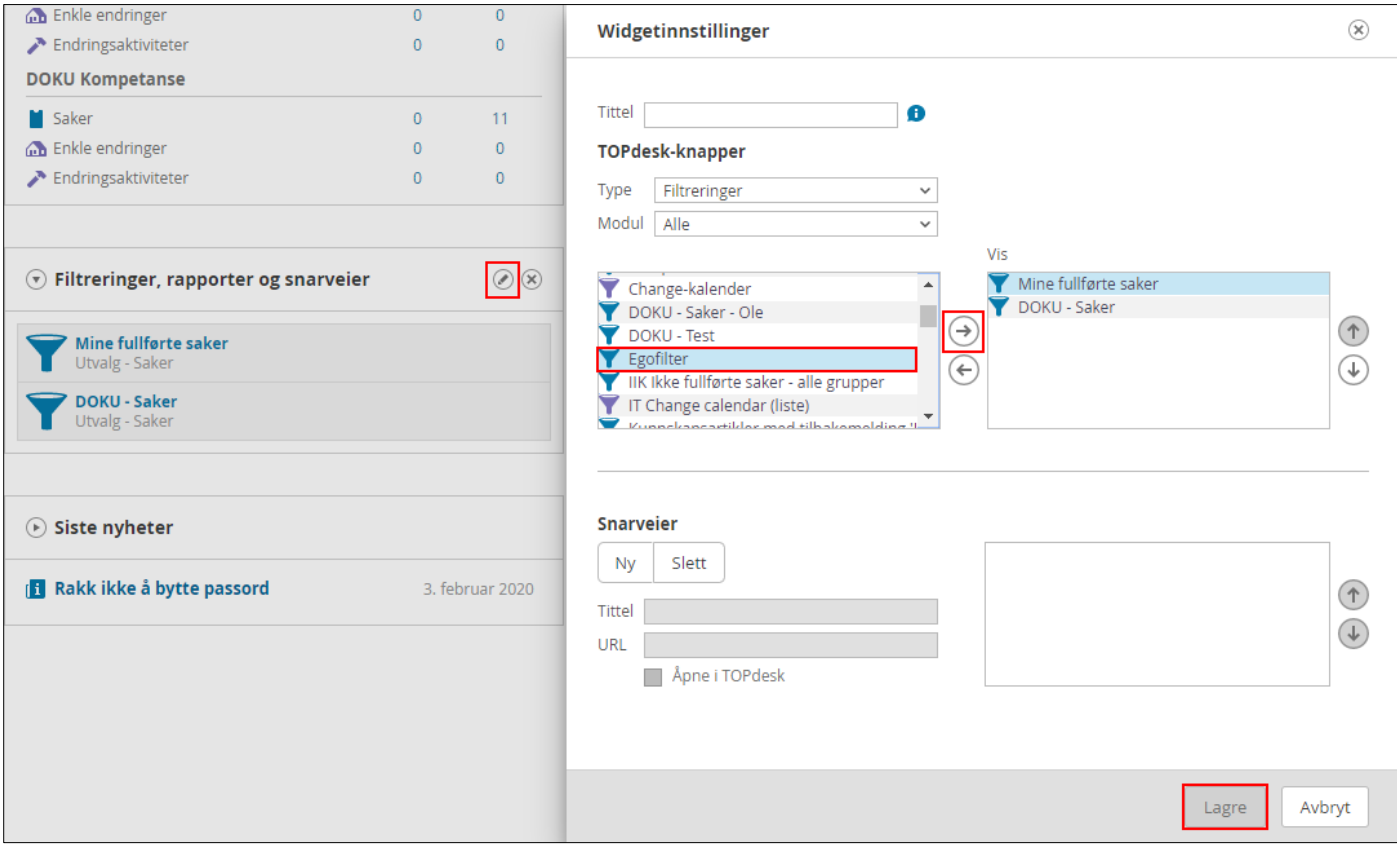

Filteret er nå lett tilgjengelig fra startsiden din.